# **Guía de TURNITIN en MooVi**

# Contido

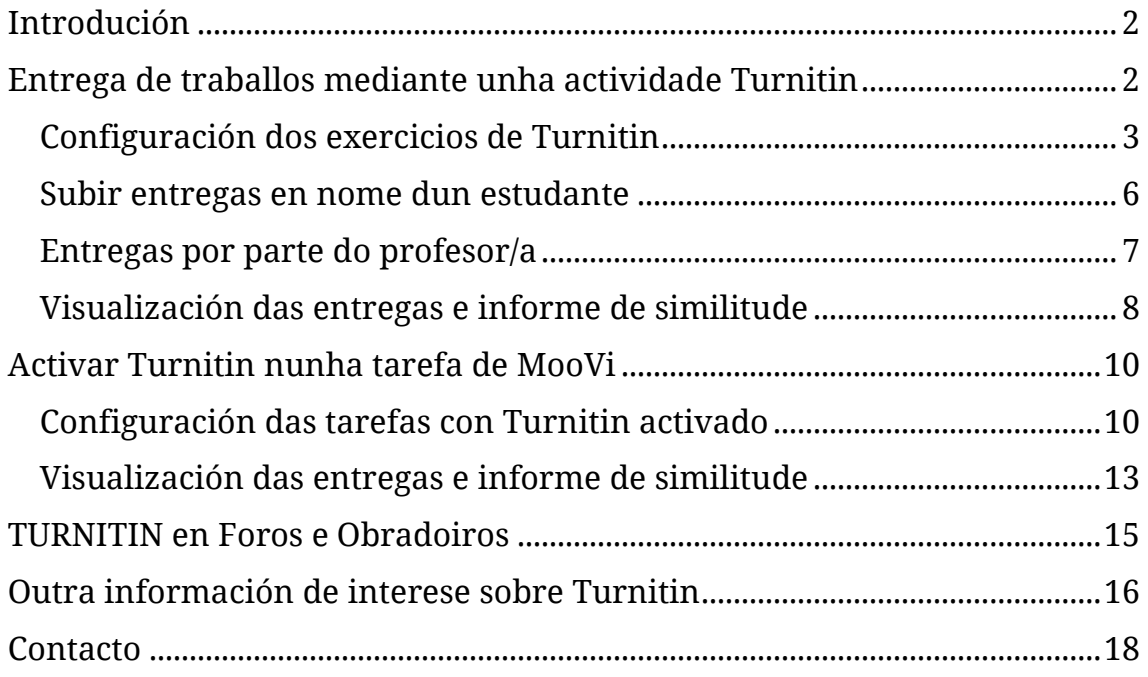

# <span id="page-2-0"></span>*Introdución*

A presente guía ten por obxectivo explicar o funcionamento da ferramenta Turnitin integrada en MooVi. Esta ferramenta emprégase para detectar o plaxio comparando os traballos subidos polo alumnado cunha ampla base de datos, ofrece un informe de orixinalidade sinalando a porcentaxe de similitude do documento e amosa as fontes orixinais.

O profesorado pode habilitala de dous xeitos:

- 1. como actividade de entrega dos exercicios directamente. Esta opción ten o inconveniente de que **non permite cualificar os exercicios**, só amosa o informe de similitudes.
- 2. integrado nas actividades de Moodle foro, obradoiro e tarefa.

Recomendamos empregar a opción da **tarefa** se ademais do informe queres asignar unha nota, comentario etc....

# <span id="page-2-1"></span>*Entrega de traballos mediante unha actividade Turnitin*

Para crear un exercicio Turnitin, debes acceder á materia e premer en «Activar edición». No tema no que desexes incluír o exercicio de Turnitin, debes darlle a «Engadir unha nova actividade ou un recurso» e escoller «Turnitin Assignment 2»[1](#page-2-2) (ou *Ejercicio 2 de Turnitin* coa interface en castelán):

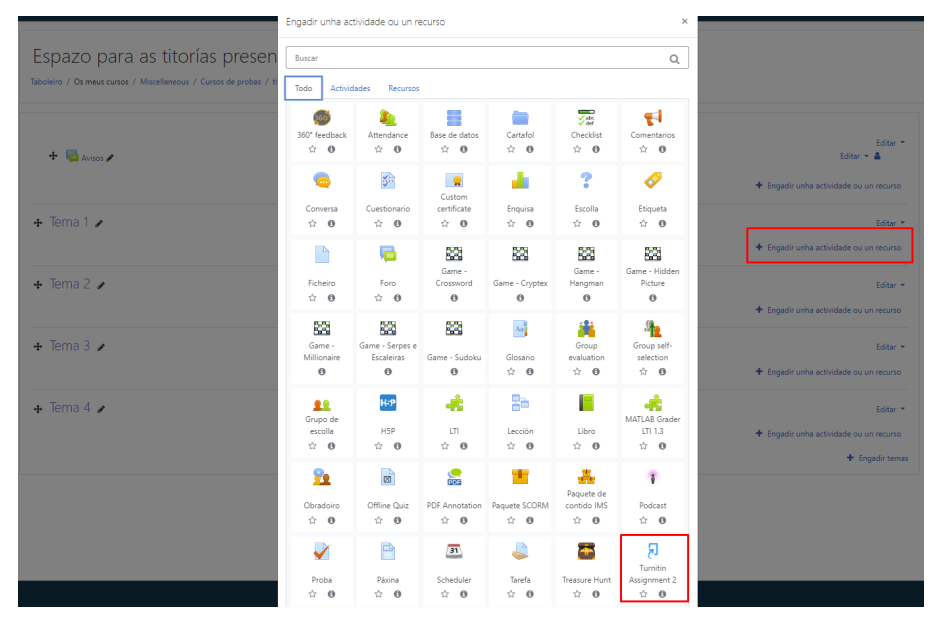

<span id="page-2-2"></span> <sup>1</sup> Este módulo non está traducido ao galego, polo que nesta guía imos empregar as capturas en castelán.

<span id="page-3-0"></span>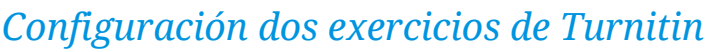

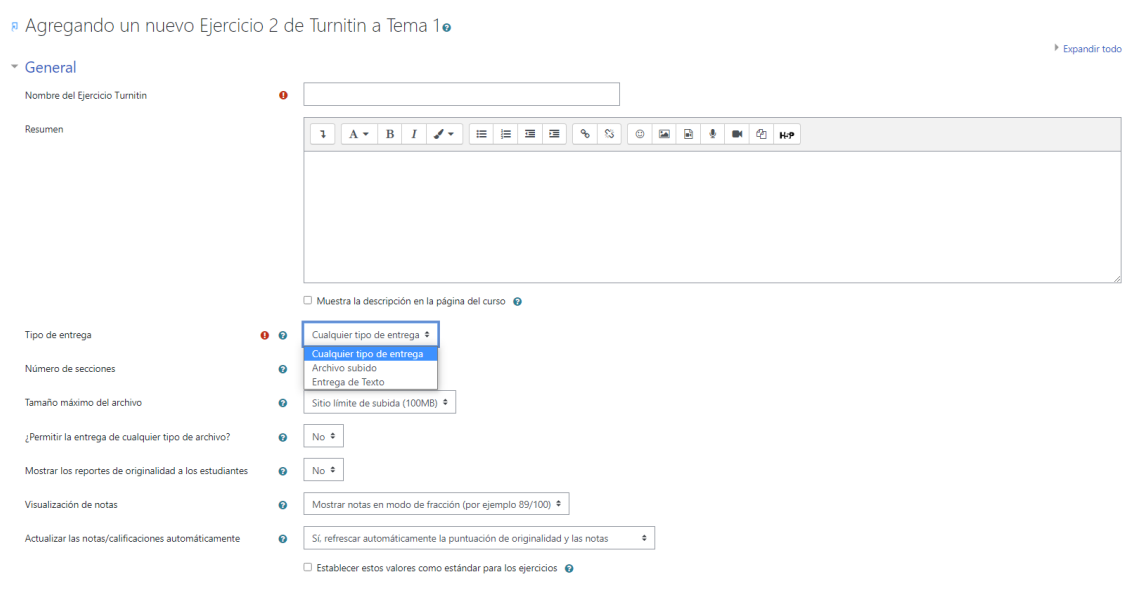

Debes introducir un nome para o exercicio (obrigatorio) e un resumo do mesmo.

No «**Tipo de entrega**» podes escoller entre:

- calquera tipo de entrega: o alumnado pode escoller o tipo de entrega que quere realizar.
- ficheiro subido: se escolles esta opción, a entrega ten que ser un ficheiro.
- entrega de texto: se escolles esta opción, a entrega é un texto que se escribe directamente no cadro do editor, sen necesidade de subir un ficheiro.

O exercicio pode constar de varias seccións que deben marcarse no «**Número de seccións**», por cada sección o alumnado pode subir un ficheiro ou texto. Por exemplo, en caso de escoller dúas seccións e o tipo de entrega ficheiro subido, o alumnado tería que subir dous ficheiros, un por cada sección.

No «Tamaño máximo de ficheiro» debes seleccionar o tamaño dos ficheiros subidos.

En «**Permitir a entrega de calquera tipo de ficheiro**», a opción por defecto é *Non*, xa que así só acepta a entrega de ficheiros nos que Turnitin pode comprobar a súa orixinalidade (Microsoft Word, PowerPoint, WordPerfect, PostScript, PDF, HTML, RTF, OpenOffice (ODT), Hangul (HWP), ficheiros de texto sinxelo). Se escolles *Si*, Turnitin só comproba a orixinalidade daqueles formatos compatibles.

Podes permitir «Amosar os reportes de orixinalidade aos estudantes».

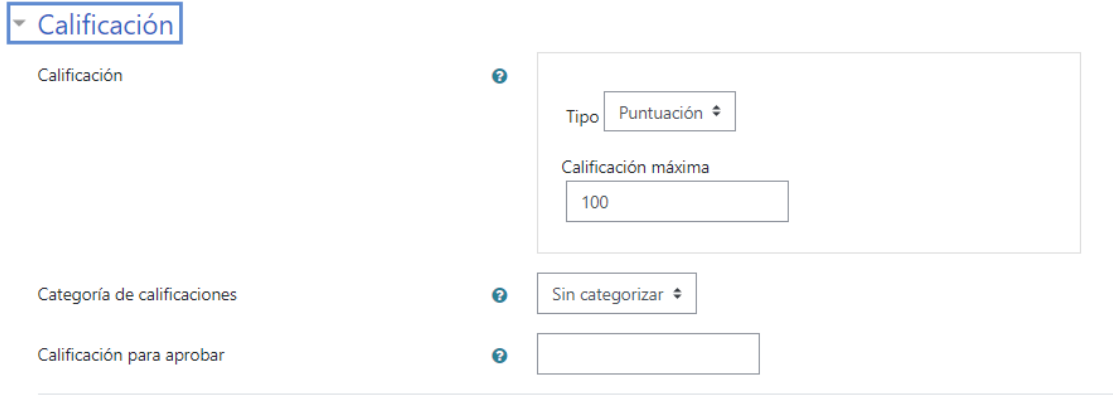

#### **IMPORTANTE**:

A actividade de Turnitin só amosa o informe de orixinalidade dos traballos subidos, **non permite a súa cualificación nin retroalimentación**, polo que nesta guía non abordaremos o apartado de "cualificación" nin "opción de grademark". No caso de precisar cualificar, hai que empregar a opción de Turnitin integrada nas tarefas.

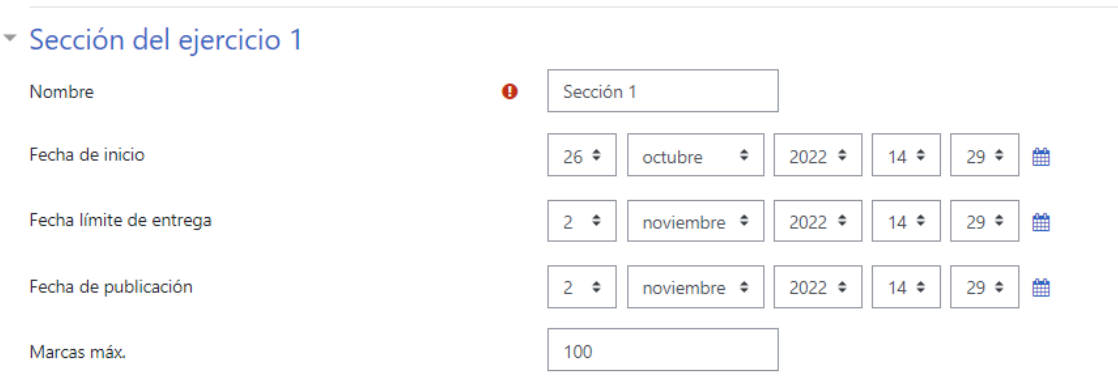

No apartado de «**Sección do exercicio 1**» se configura para cada sección o nome, as datas de inicio, de entrega e de publicación (sería a data na que o alumnado podería ver a cualificación e comentarios, pero lembra que esa parte non está habilitada no exercicio Turnitin). En «marcas máx» ten relación coa puntuación asignada (non procede porque esa parte non está habilitada no exercicio de Turnitin).

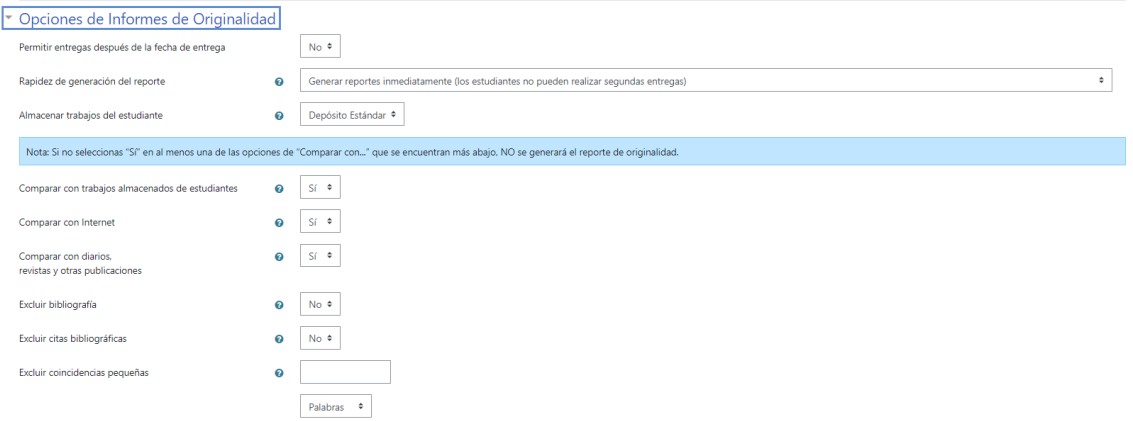

No apartado de «**opcións de informe de similitude**» configúranse algúns aspectos relacionados co informe que xera Turnitin:

- «Permitir entregas despois da data de entrega»: se escolles *Non*, os estudantes non poden entregar os traballos despois da data establecida. Se escolles *Si*, permites aos estudantes facer a entrega despois da data límite.
- «Rapidez de xeración de reporte» hai tres opcións:
	- o Xerar reportes inmediatamente (os estudantes non poden realizar segundas entregas): a entrega que realiza o alumnado é a definitiva e o informe xerarase unha vez subida a entrega.
	- o Xerar reportes inmediatamente (os estudantes poden volver a entregar ata a data límite de entrega): os informes para a segunda entrega (ou posteriores) realizarase unha vez transcorridas 24 horas.
	- o Xerar reportes na data límite de entrega (os estudantes poden realizar segundas entregas ata a data límite de entrega): o alumnado pode cambiar o ficheiro subido, pero o informe de similitude non se xera ata a data límite indicada na configuración.
- «**Almacenar traballos do estudante**» hai dúas opcións:
	- o Sen repositorio: as entregas non se almacenan (se dous estudantes presentan o mesmo traballo, Turnitin non atopará coincidencia).
	- o Repositorio estándar: as entregas quedan almacenadas na base de datos de Turnitin, polo que futuras entregas poden ser comparadas con estas.

Ten en conta que se o alumnado pode subir varias veces un traballo, isto pode traer erros de autenticidade. Se suben un documento que se almacena e logo se compara coas seguintes versións afectaría á porcentaxe de coincidencias.

Por isto, recomendamos **non subir á base de datos de Turnitin (escoller a opción «Sen repositorio») documentos que estean en proceso de revisión e que non sexan a versión definitiva**.

- «Comparar con traballos almacenados de estudantes» se está en *Si*, compara con outros traballos entregados polos distintos participantes do exercicio.

Hai que escoller Si en polos menos **unha** das opcións de "Comparar con..." para xerar o informe de orixinalidade:

- o Comparar con Internet
- o Comparar con diarios,
- o revistas e outras publicacións
- Podes **excluír** certos elementos para que o informe de orixinalidade sexa máis preciso:
	- o Bibliografía.
	- o Citas bibliográficas.
	- o Coincidencias pequenas: podes excluír coincidencias do informe de orixinalidade de menos dun número de palabras que debes establecer no cadro en branco.

#### <span id="page-6-0"></span>*Subir entregas en nome dun estudante*

Se precisas subir un traballo ao exercicio Turnitin en nome dun estudante, podes facelo desde a «bandexa de entrada para entregas».

Desde aí debes localizar ao estudante e premer na icona de subida de ficheiros (á dereita do nome do estudante):

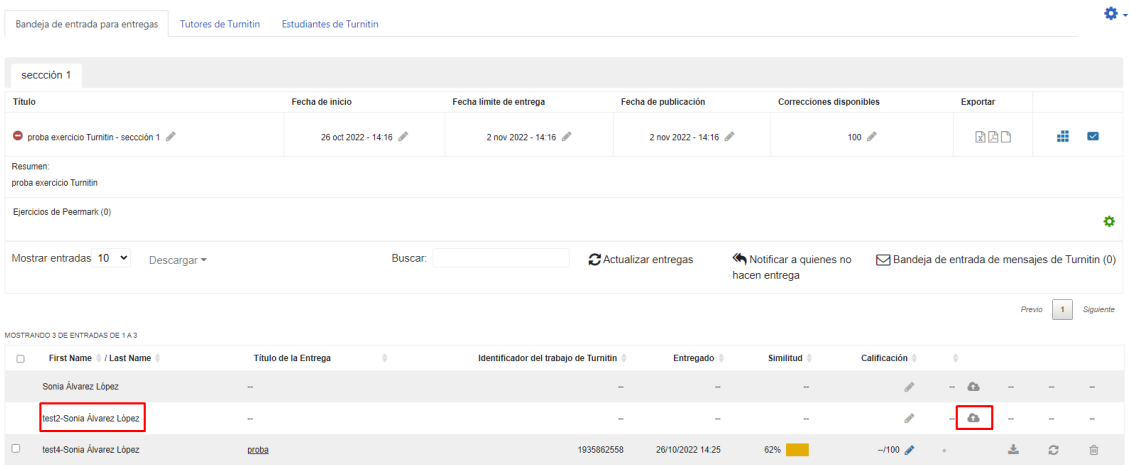

#### <span id="page-7-0"></span>*Entregas por parte do profesor/a*

Para que un profesor/a poida realizar unha entrega e, polo tanto, obter o informe de orixinalidade desa entrega, é preciso facer un pequeno axuste nos roles locais dese exercicio:

- Debes entrar no exercicio Turnitin.
- Na parte superior dereita, na icona de engranaxe para configuracións do exericicio, debes escoller «Roles asignados localmente»:

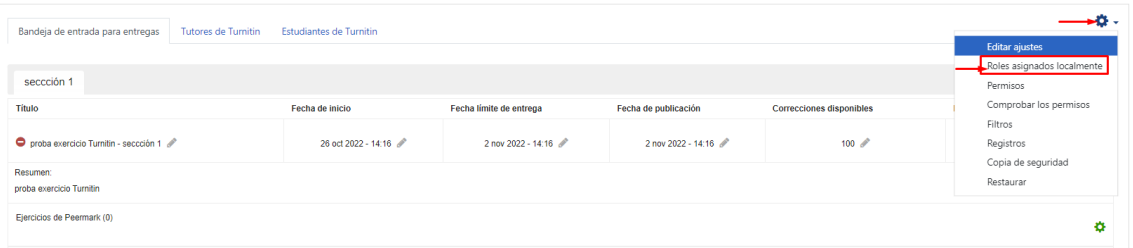

- A continuación, amosa os posibles roles a asignar e na parte dereita a listaxe de participantes que se lle poden asignar. Debes asignarte o rol local de "estudante":

Asignar roles en Ejercicio 2 de Turnitin: proba exercicio Turnitino Por favor, seleccione un rol a asignar

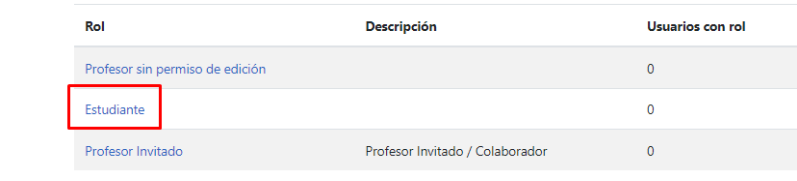

Regresar a Ejercicio 2 de Turnitin: proba exercicio Turnitin

Selecciona o teu nome completo e preme en agregar, nese momento aparecerás na listaxe da esquerda:

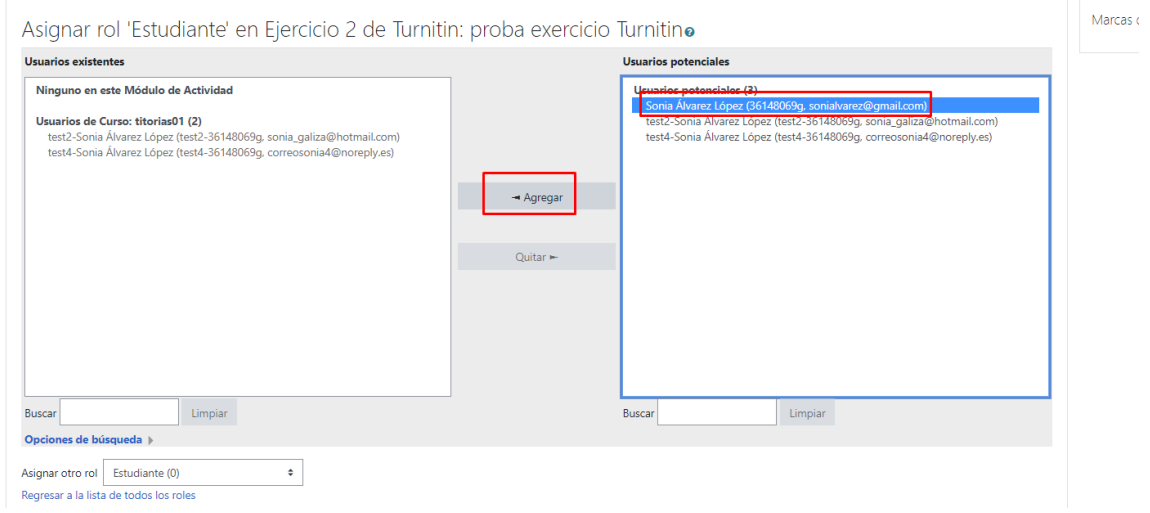

- Preme de novo no exercicio Turnitin e poderás subir un ficheiro a través da icona de subida de ficheiros (á dereita do teu nome):

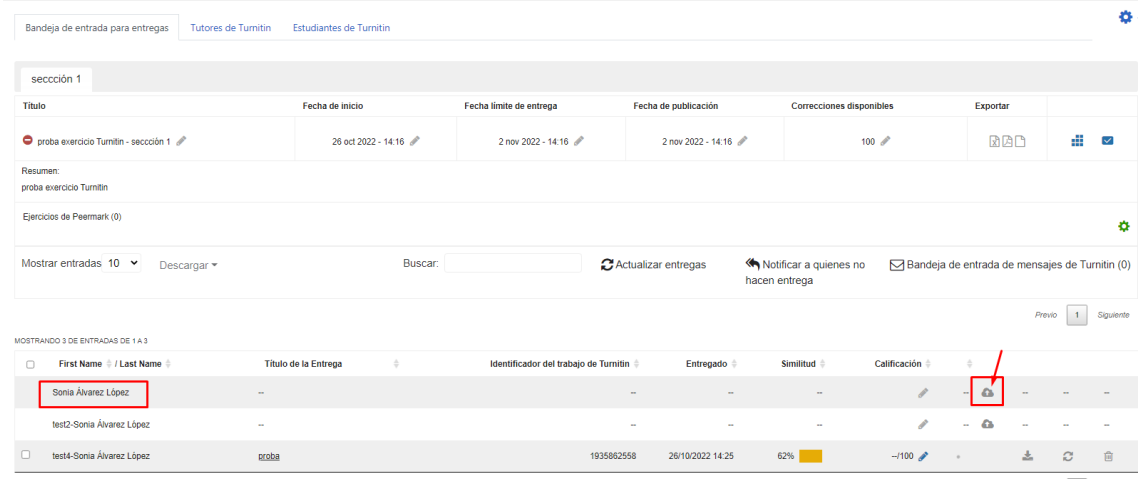

Se estás subindo un traballo que non é unha versión definitiva e **non queres que quede almacenado** na base de datos de Turnitin, lembra que na configuración do exercicio tes que escoller a opción **«Sen repositorio»**.

## <span id="page-8-0"></span>*Visualización das entregas e informe de similitude*

Unha vez creado o exercicio Turnitin aparecerá na páxina de inicio da materia en MooVi. Premendo no nome do exercicio, accedes á «**Bandexa de entrada de entregas**».

Unha vez que o alumnado realizou a entrega do exercicio, desde esta bandexa podes ver os datos xerais do exercicio, a listaxe de estudantes e as entregas realizadas, a data de entrega etc.

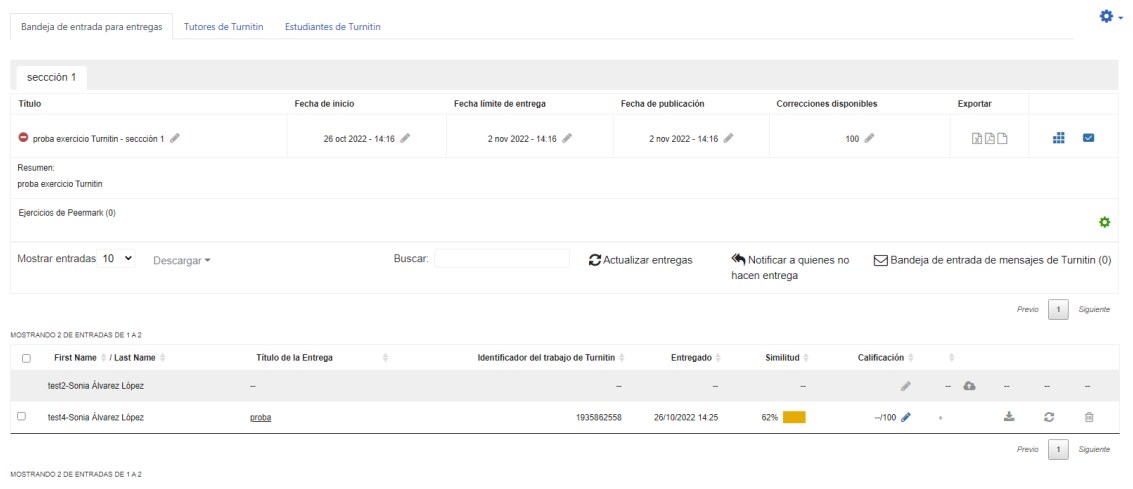

Desde aquí tamén se pode cambiar as datas de inicio, de entrega e de publicación.

Despois dunha entrega por parte do alumnado, o sistema comeza a procesalo e xera un informe de orixinalidade

Premendo na porcentaxe de similitude, o profesorado accede ao informe de orixinalidade:

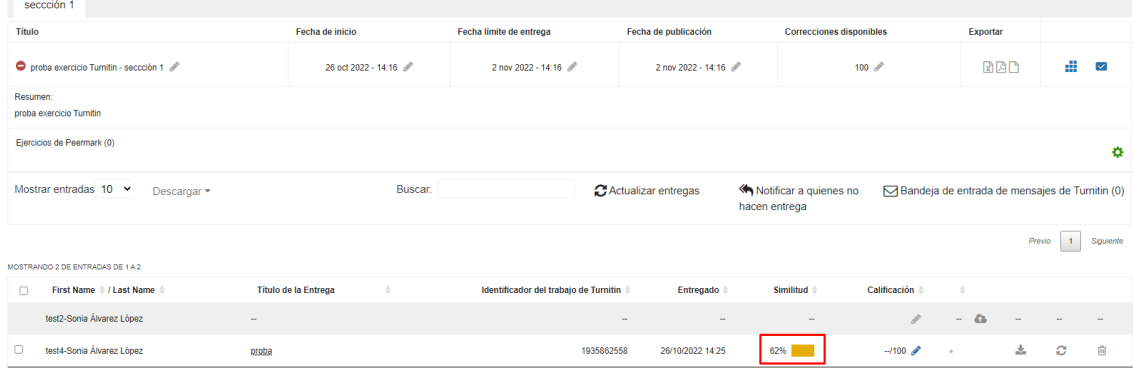

Abrirase unha nova xanela co documento, os textos marcados en cor obedecen ás coincidencias ou similitudes detectadas. Para ter máis información sobre as similitudes detectadas e a fonte á que pertencen, debes premer no número que corresponde á porcentaxe:

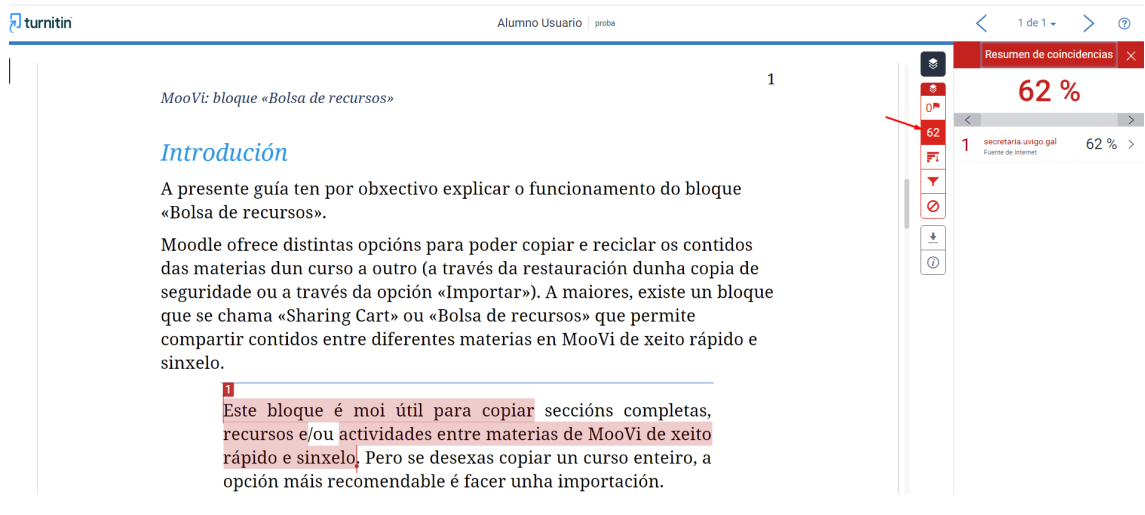

# <span id="page-10-0"></span>*Activar Turnitin nunha tarefa de MooVi*

**Recomendamos empregar esta opción** para, ademais de ter o informe de orixinalidade, poder cualificar e comentar as entregas do alumnado.

A actividade tarefa de MooVi permite a xeración de informes de orixinalidade dos traballos enviados polos estudantes. De cada documento indícase a porcentaxe de similitude e aporta un informe completo de coincidencias atopadas.

O procedemento para configurar unha tarefa pasaría por engadir a tarefa («Activar edición» > «Engadir unha nova actividade ou un recurso» > «Tarefa») na nosa materia:

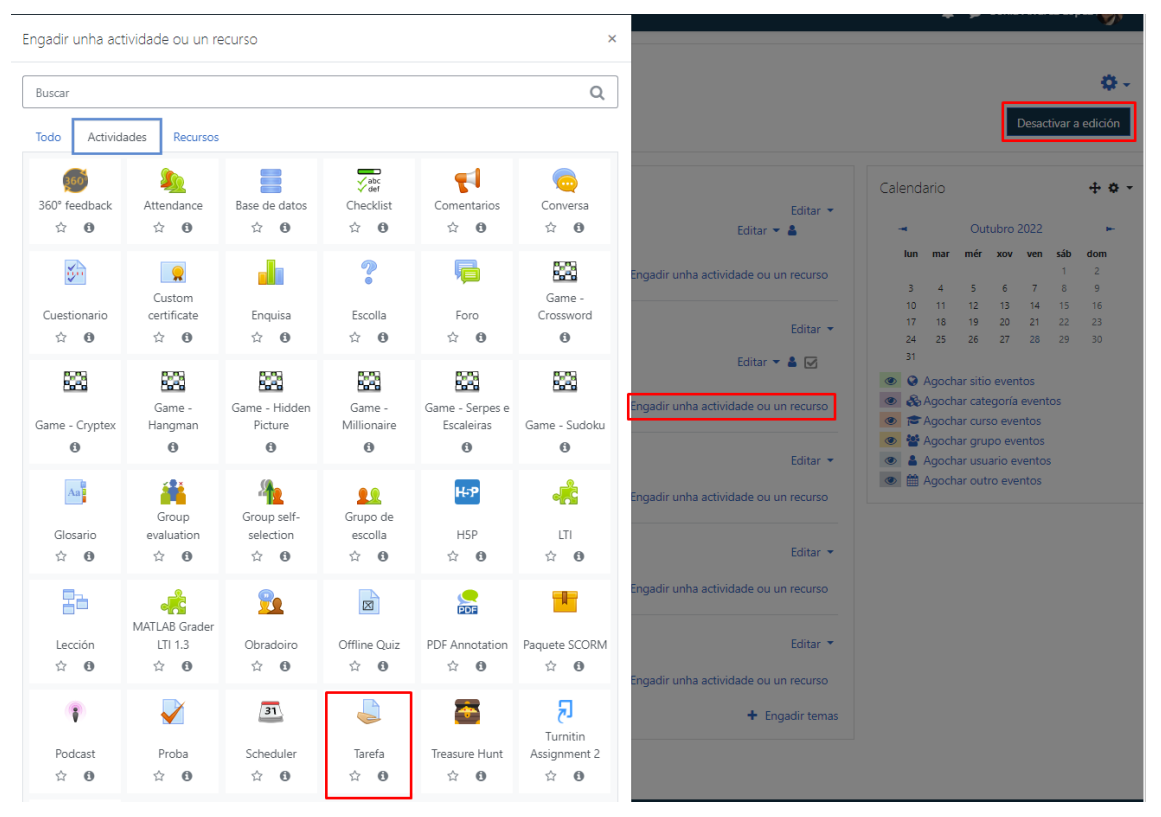

## <span id="page-10-1"></span>*Configuración das tarefas con Turnitin activado*

Debes configurar os distintos parámetros da tarefa $^2\!$  $^2\!$  $^2\!$ .

<span id="page-10-2"></span> <sup>2</sup> Se tes dúbidas sobre a configuración das tarefas, consulta *Manual da UPM* da versión 3.9. Conde Vides, Juan V.; García Luna, David; García Rodríguez, Jorge; Hermiz Ramírez, Alberto; Moreno López, Juan José; Muñoz Solís, Pablo Luis; Osorio Navarro, Ana y Ramos Martínez, Humberto (pp.180-199) que podes descargar aquí: https://serviciosgate.upm.es/gate/recursos?id=1

Recomendamos que na opción «**Requirir que os alumnos preman no botón de entrega**» estea en *Si*.

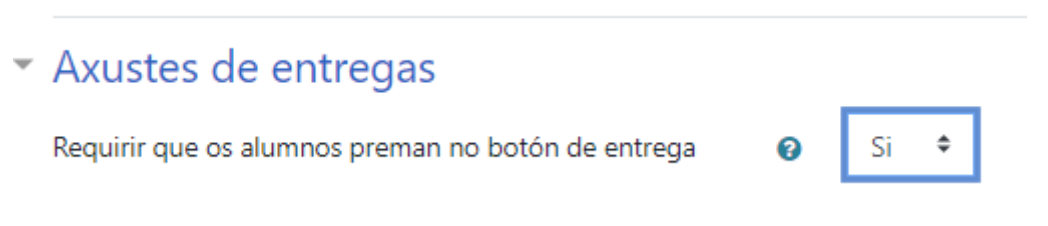

O apartado «**Axustes da Extensión Turnitin Plagiarism**» por defecto non está habilitado:

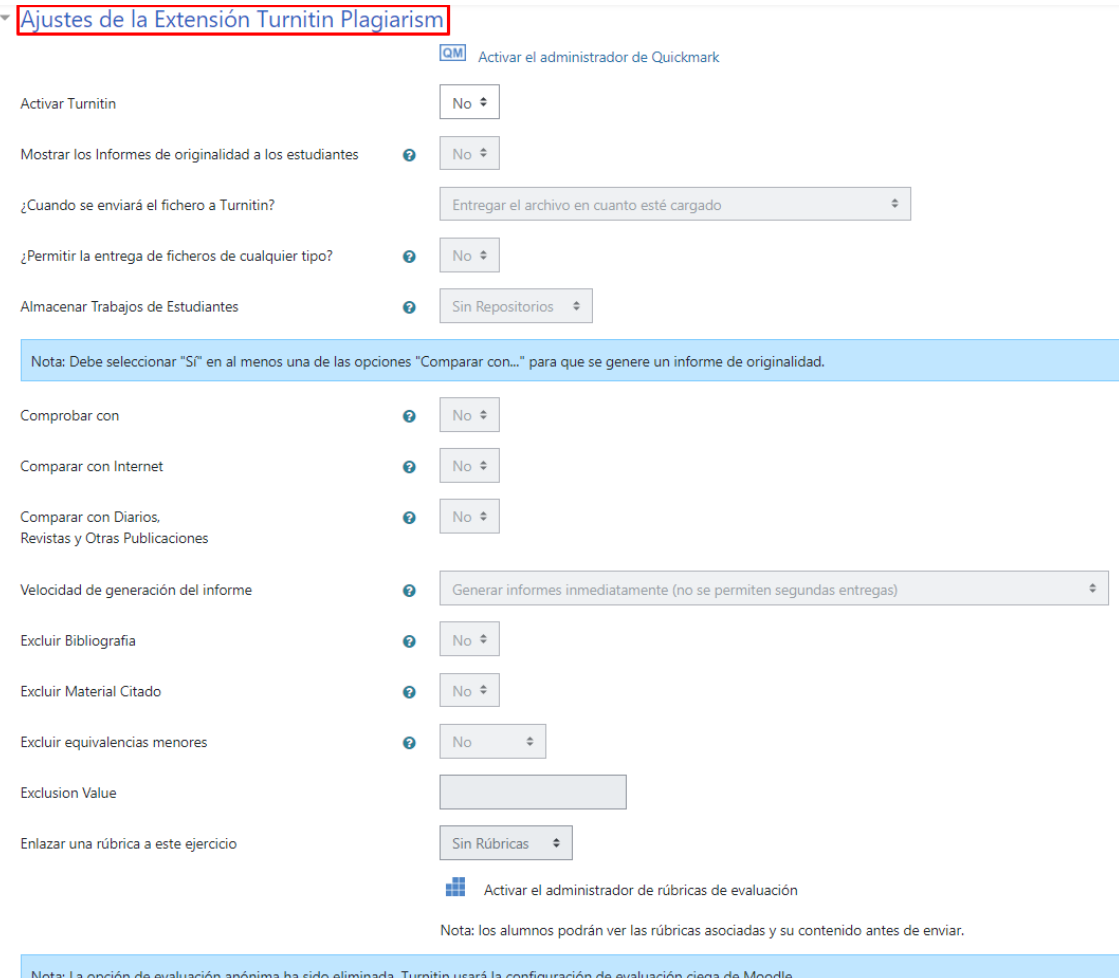

Polo que o primeiro paso sería cambiar a opción «**Activar Turnitin**» a *Si*:

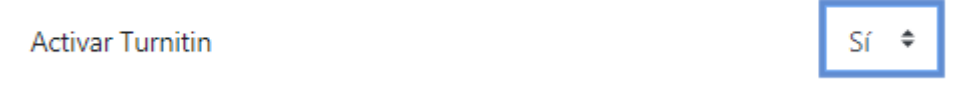

Os aspectos por configurar son:

- **«Amosar os informes de orixinalidade aos estudantes**» se escolles *Si*, o alumnado tamén poderá ver o informe de similitude da súa entrega.
- «Cando se enviará o ficheiro a Turnitin?» por defecto aparece entregar o ficheiro en canto estea cargado. Para poder editalo, ten que estar en *Si* o apartado «**Requi***rir que os alumnos preman no botón de entrega*» (en «Axustes de entrega»), deste xeito permite escoller entregar o ficheiro cando o estudante o envía para a súa corrección.
- «**Permitir a entrega de ficheiros de calquera tipo?**», se está en *Si* pódese entregar calquera tipo de ficheiro, pero só se pode comprobar a orixinalidade nos formatos que admite Turnitin. Por isto, o recomendable é que non se permita a entrega de ficheiros de calquera tipo.
- «**Almacenar traballos do estudantes**» hai dúas opcións:
	- o Sen repositorios: as entregas non se almacenan (se dous estudantes presentan o mesmo traballo, Turnitin non atopará coincidencia).
	- o Almacén estándar: as entregas quedan almacenadas na base de datos de Turnitin, polo que futuras entregas poden ser comparadas con estas.

Ten en conta que se o alumnado pode subir varias veces unha tarefa, isto pode traer erros de autenticidade. Se suben un documento que se almacena e logo se compara coas seguintes versións afectaría á porcentaxe de coincidencias. Por isto, recomendamos **non subir á base de datos de Turnitin (escoller a opción «Sen repositorios») documentos que estean en proceso de revisión e que non sexan a versión definitiva**..

• «**Comprobar con**», se está activo, compara as entregas dos estudantes cos traballos almacenados nos repositorios de datos de Turnitin.

Se non se escolle *Si* en cando menos **unha** das opcións de "Comparar con...", non pode xerar o informe de orixinalidade:

- «**Comparar con Internet**», se está activo, compara con páxinas e documentos de internet.
- «**Comparar con Diarios, Revistas e Outras publicacións**»

• «**Velocidade de xeración do informe**», controla cando se enviará a entrega para que ser analizada. Ofrece tres opcións de configuración:

Se hai unha nova entrega que sobrescribe á anterior, é posible que non se xere un novo informe ata que pasen 24 horas.

- o Xerar informes inmediatamente (non se permiten segundas entregas).
- o Xerar informes inmediatamente (permitiranse segundas entregas ata a data de entrega). Permite aos estudantes volver realizar entregas ata a data de entrega. Xera un informe cada vez que se fai unha entrega. Cando remata o prazo de entrega, o docente só ten dispoñible o último informe xerado.
- o Xerar informes na data de entrega (permitiranse segundas entregas ata a data de entrega.
- Podes **excluír** certos elementos para que o informe de orixinalidade sexa máis preciso:
	- o Bibliografía.
	- o Material citado.
	- o Equivalencias menores: podes escoller non excluír, ou excluír por número de palabras ou porcentaxe (que debes indicar no seguinte apartado).

### <span id="page-13-0"></span>*Visualización das entregas e informe de similitude*

Unha vez o alumnado entregou a tarefa, e dependendo da configuración do apartado «**Velocidade de xeración do informe**», os informes xéranse normalmente entre 10 e 30 minutos despois da entrega.

Para ver o informe, hai que acceder á tarefa e premer en «Ver/cualificar todas as entregas»:

Resumo das cualificacións

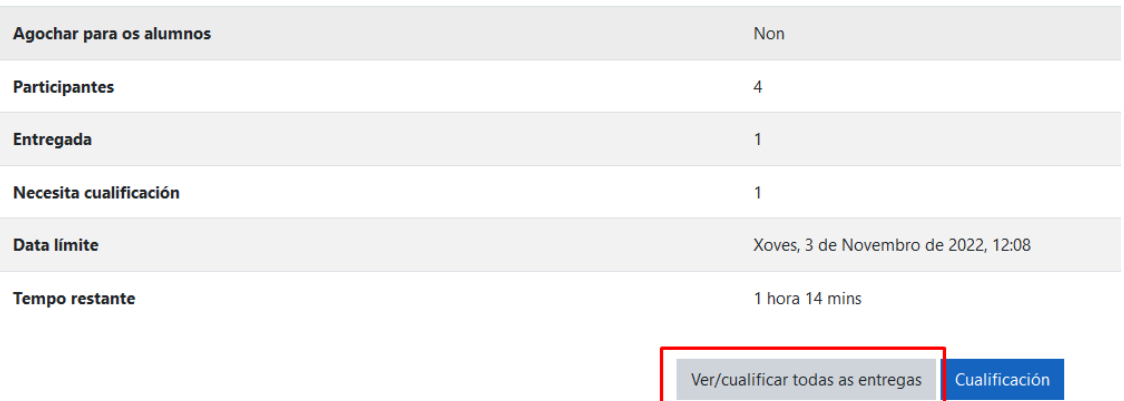

Aparecerá a listaxe dos participantes e as entregas realizadas.

Cando emite o informe de similitude, aparece indicado na entrega, premendo na porcentaxe abrirase o informe:

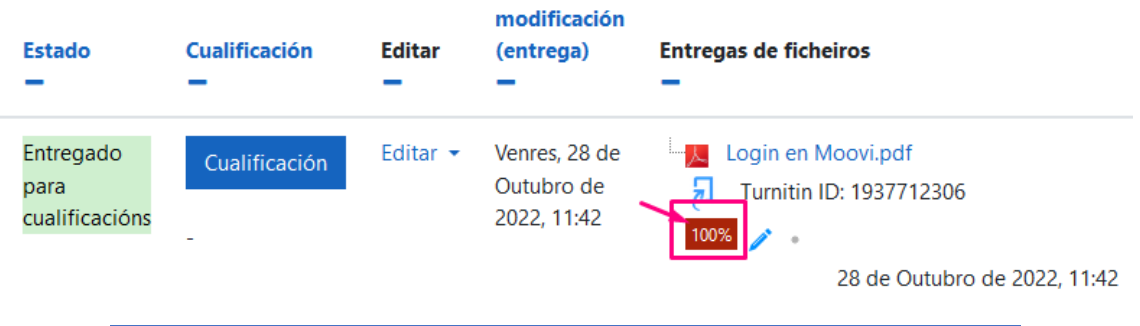

Cando aparece no estado de Turnitin «Queued» (en cola) indica que o informe de similitude non se xerou aínda.

A cor da porcentaxe indica o índice de similitude do traballo, segundo a cantidade de texto coincidente ou similar que detectou. Os posibles índices de similitude son os seguintes:

- Azul: non hai texto coincidente.
- Verde: dunha palabra ao 24 % de texto coincidente.
- Amarelo: entre 25 % e 49 % de texto coincidente.
- Laranxa: entre 50 % e 74 % de texto coincidente.
- Vermello: entre 75 % e 100 % de texto coincidente.

Pulsando na porcentaxe será posible acceder ao informe de Turnitin, dende onde podemos revisar as coincidencias que se atoparon na ferramenta. É posible navegar polos seguintes apartados:

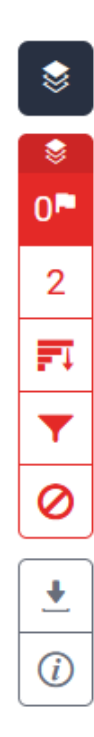

- Marcas de alerta: os algoritmos de Turnitin examinan o documento en profundidade en busca de incoherencias que o diferencien dunha entrega normal. Detecta posibles problemas como texto oculto ou comiñas ocultas.
- Resumen de coincidencias, onde aparece o porcentaxe coas fontes máis relevantes. As coincidencias codifícanse pola cor e detállanse nunha área da entrega da porcentaxe máis alta á máis baixa de palabras coincidentes. Se premes sobre a fonte aparece un cadro co texto da fonte orixinal.
- Todas as fontes, listaxe exhaustiva de todas as fontes dos depósitos de Turnitin e dos repositorios especificados.
- Filtros e configuración: permite excluír aspectos como citas ou bibliografía.
- Fontes excluídas: indica as fontes que non se están tendo en conta segundo os filtros aplicados.
- Descargar: xera un PDF que reflexa todos os datos anteriores.
- Información da entrega: amosa detalles como a data de envío, o número de palabras etc.

Máis información sobre a *Interpretación del informe de similitud* na páxina de axuda de Turnitin: [https://help.turnitin.com/es/feedback](https://help.turnitin.com/es/feedback-studio/instructor/interpretacion-del-informe-de-similitud.htm)[studio/instructor/interpretacion-del-informe-de](https://help.turnitin.com/es/feedback-studio/instructor/interpretacion-del-informe-de-similitud.htm)[similitud.htm](https://help.turnitin.com/es/feedback-studio/instructor/interpretacion-del-informe-de-similitud.htm)

# <span id="page-15-0"></span>*TURNITIN en Foros e Obradoiros*

Se vas activar Turnitin en foros ou obradoiros, o procedemento é o mesmo que nas Tarefas, salvo o apartado «Cando se enviará o ficheiro a Turnitin?» que está desactivado.

## <span id="page-16-0"></span>*Outra información de interese sobre Turnitin*

A primeira vez que o alumnado faga unha entrega dunha tarefa con Turnitin activado, amosarase unha mensaxe coas condicións do servizo.

> Para que Turnitin emita o informe é imprescindible que o/a **alumno/a acepte os termos da licenza**.

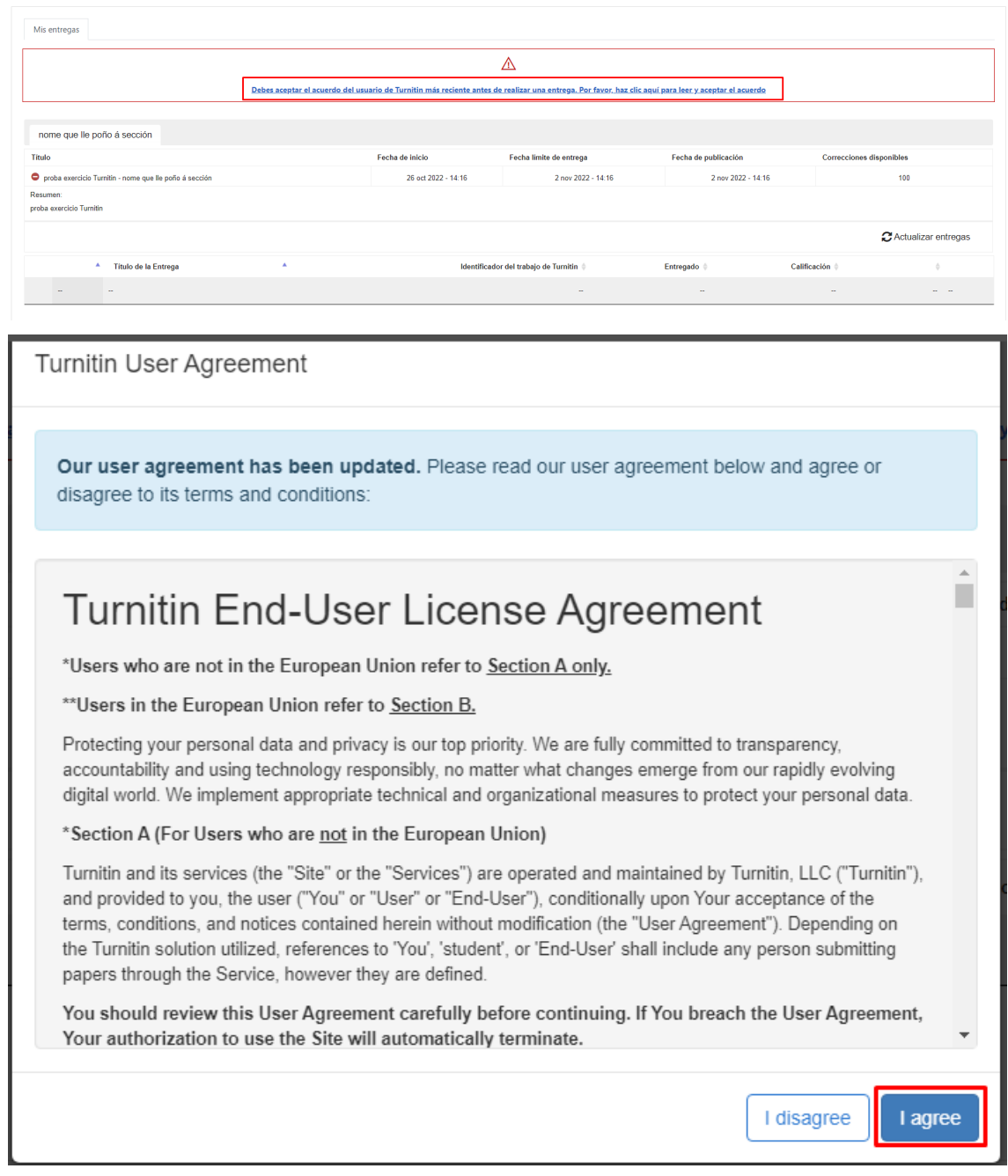

Por outra banda, para poder realizar a análise de similitude, o ficheiro entregado debe pertencer a un dos formatos soportados:

- Microsoft Word (DOC e DOCX)
- Corel WordPerfect
- HTML
- Adobe PostScript
- Plain text (TXT)
- Rich Text Format (RTF)
- Portable Document Format (PDF)
- OpenOffice (ODT)
- Hangul (HWP)
- Powerpoint (PPT)
- Google Docs vía Google Drive

# <span id="page-18-0"></span>*Contacto*

En caso de dúbidas ou incidencias, contacta con soporte.moovi@uvigo.gal